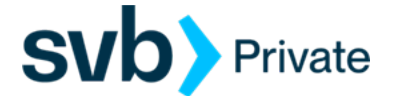

# QuickBooks – MAC – Web Connect

*Web Connect - Setup*

## **Procedures**

### **Task 1:** Preparation

- 1. Backup your data file. For instructions to back up your data file, choose **Help** menu > **QuickBooks Help**. Search for **Back Up** and follow the instructions.
- 2. Download the latest QuickBooks Update. For instructions to download an update, choose **Help** menu > **QuickBooks Help**. Search for *Update QuickBooks*, then select **Update QuickBooks** and follow the instructions.

**NOTE:** If multiple computers do not use the same QuickBooks data file, **skip step 3**. QuickBooks activities such as **Online Banking** cannot be performed in multi-user mode because of the way the activities interact with a company data file.

3. Switch to single-user mode. For instructions to switch to single-user mode, choose **Help** menu > **QuickBooks Help**. Search for **Switch to Single-User Mode** and follow the instructions.

**NOTE:** If you are not using Classic Mode (Register Mode), enable it for this exercise. You may restore it after.

**Task 2:** Generate Web Connect File from *Digital Banking*

- <https://www.svb.com/private-bank>
- *Login> Digital Banking> For legacy Boston Private Bank Clients*
	- From the Home screen, select the Account
	- Select the Filter icon: choose Custom Date range (Start and End Dates), and other criteria's if applicable.
	- **Apply Filters**

**NOTE:** Filtering the date range will download the applied filtered transaction dates.

- Select, **E***xport icon: QuickBooks (qbo) Web Connect file.*
- AccountHistory.qbo file is forwarded to your computer's Download folder
- Open/Launch file to QuickBooks or Import the file from QuickBooks.

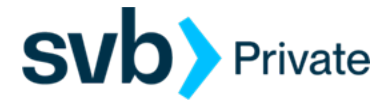

#### **Task 3: QuickBooks – Open .qbo file**

 **Account Association** window opens: Select **Link to an existing account** and choose the matching account in the drop-down menu. Associate the imported transactions to the correct account listed in Quicken.

#### **Downloaded Transactions**

o Review and reconcile transactions to the QuickBooks designated Account(s)

**IMPORTANT:** Do **NOT** select **Create a new account unless you intend to add a new account to QuickBooks**.

#### **Task 4: QuickBooks Import .qbo file**

- QuickBooks Import file:
	- o Open QuickBooks
	- o Click **File** > **Import** > **From Web Connect File**.
	- o Search and select .qbo file from your computer's Download folder
	- o Open .qbo file
	- o See Task 3